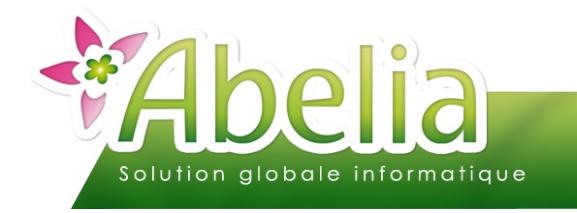

# $::$  SOMMAIRE  $::$

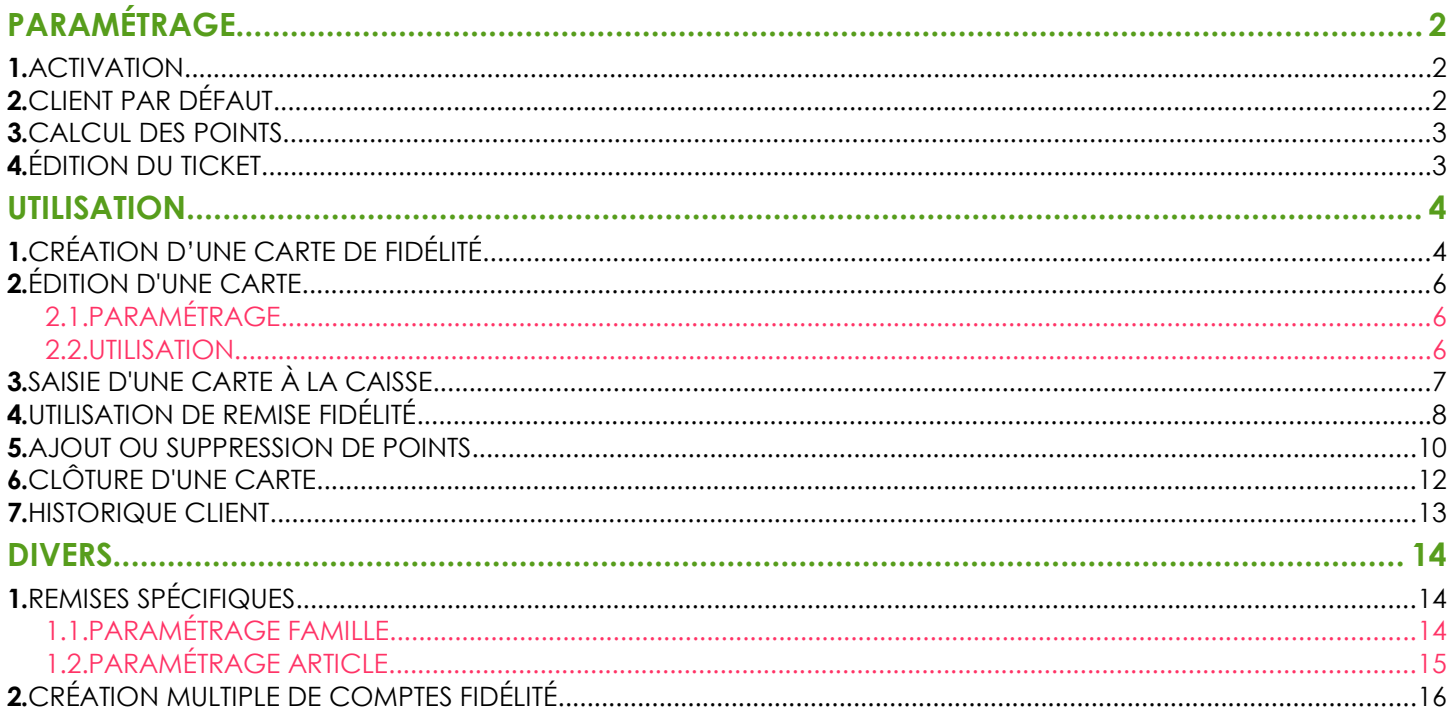

#### **PRÉSENTATION**

Ce document présente la gestion de la fidélité.

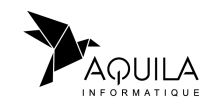

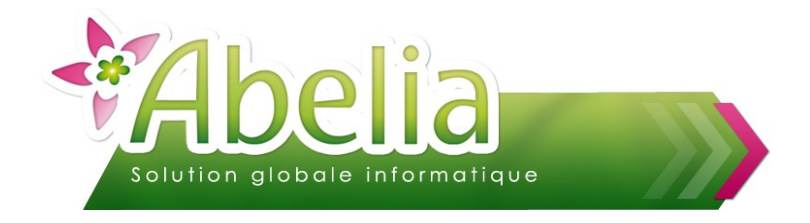

# <span id="page-1-0"></span>PARAMÉTRAGE

Avant de pouvoir utiliser la gestion de la fidélité, il y a quelques paramètres à mettre en place :

+ Menu Utilitaires > Paramétrage société et constantes > Constantes diverses > Onglet Vente comptoir > Onglet Gestion de la fidélité caisse

#### <span id="page-1-1"></span>1.ACTIVATION

Onglet Gestion de la fidélité caisse

L'activation du module Gestion de la fidélité se fait en cliquant sur Oui dans le cadre Activation.

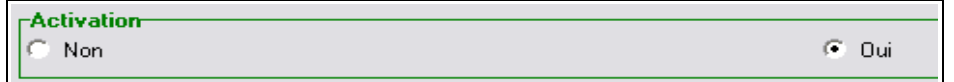

Une fois l'activation faite, une nouvelle zone apparaît en caisse :

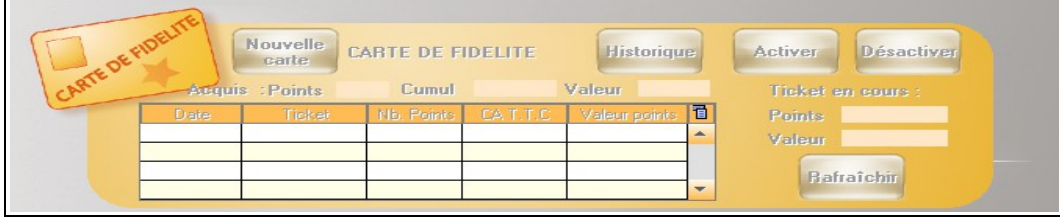

### <span id="page-1-2"></span>2.CLIENT PAR DÉFAUT

Onglet Paramétrages divers

Le client défini dans la zone « Client comptoir TTC par défaut » est le client utilisé dès l'initialisation du ticket de caisse. On ne peut pas gérer de carte de fidélité pour ce client.

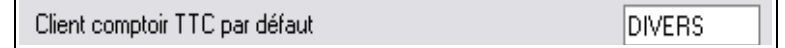

Dans l'exemple, nous avons crée un client DIVERS :

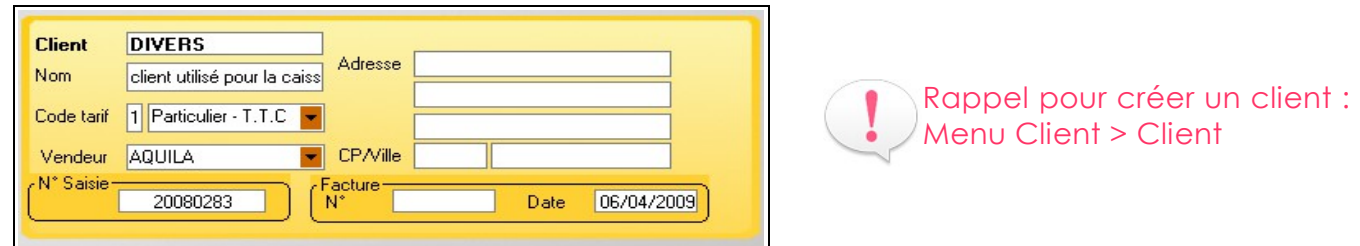

<span id="page-1-3"></span>Le client DIVERS est par défaut celui qui apparaît lors de la saisie de nouveaux tickets de caisse.

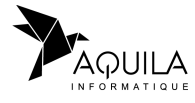

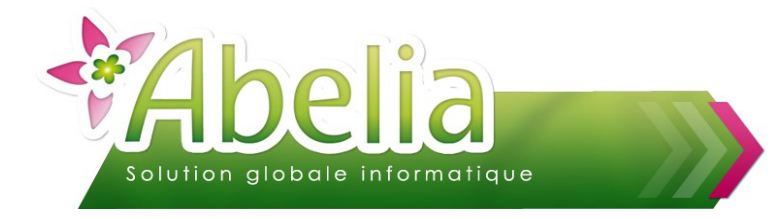

#### <span id="page-2-1"></span>3.CALCUL DES POINTS

**+** Onglet Gestion de la fidélité caisse

Le calcul des points de fidélité se fait selon les deux informations suivantes :

- **Montant du seuil pour un point** (dans l'exemple ci-dessous, le nombre de points attribués sera du montant du ticket divisé par 5)
- **Valeur du point en euro** (lors de l'attribution de la remise fidélité, le montant de cette fidélité sera du nombre de points attribués par la valeur du point)

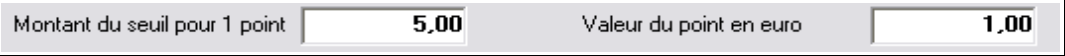

**Remise partielle** : Cette option permet d'attribuer un certain nombre de points disponibles et non la totalité des points acquis. Si cette option est active, à chaque Activation de la fidélité vous devrez indiquer le nombre de points à attribuer pour la remise fidélité sachant que par défaut ce nombre est initialisé par la totalité des points acquis.

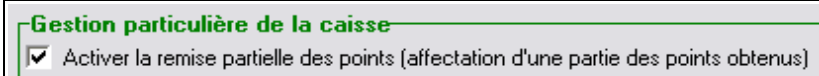

Seuil de points minimum : Cette option permet de préciser au vendeur qu'il faut un minimum de points acquis avant d'attribuer la remise fidélité sur un ticket.

> $\overline{10}$  1 √ Limiter l'attribution de la remise fidélité (Nombre de points nécessaires pour activer la remise fidélité :

### <span id="page-2-0"></span>4.ÉDITION DU TICKET

**+** Onglet Gestion de la fidélité caisse

Cette option, si elle est active, permet d'inscrire sur le ticket de caisse le nombre de points (ainsi que sa valeur) qu'aurait acquis le client s'il avait eu une carte de fidélité.

Editer sur le ticket les points perdus pour un client non fidélisé

Aperçu sur le ticket :

Avec la carte de fidélité, vous auriez obtenu : 10 Points, soit une valeur de 10,00 EUR

MERCI-A BIENTOT

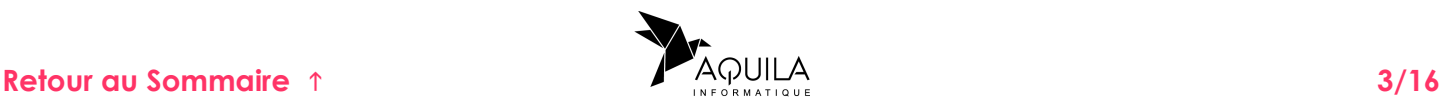

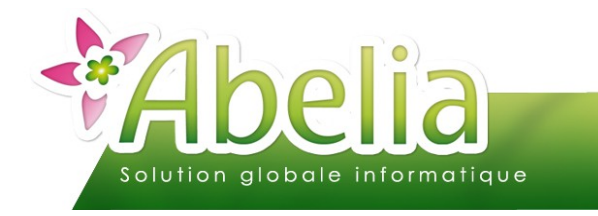

# <span id="page-3-0"></span>UTILISATION

# <span id="page-3-1"></span>1.CRÉATION D'UNE CARTE DE FIDÉLITÉ

Pour créer une carte de fidélité, il faut d'abord créer la fiche du client :

Lors de son premier passage en caisse, cliquer sur le bouton  $\frac{1}{2}$  puis saisir les informations du client :

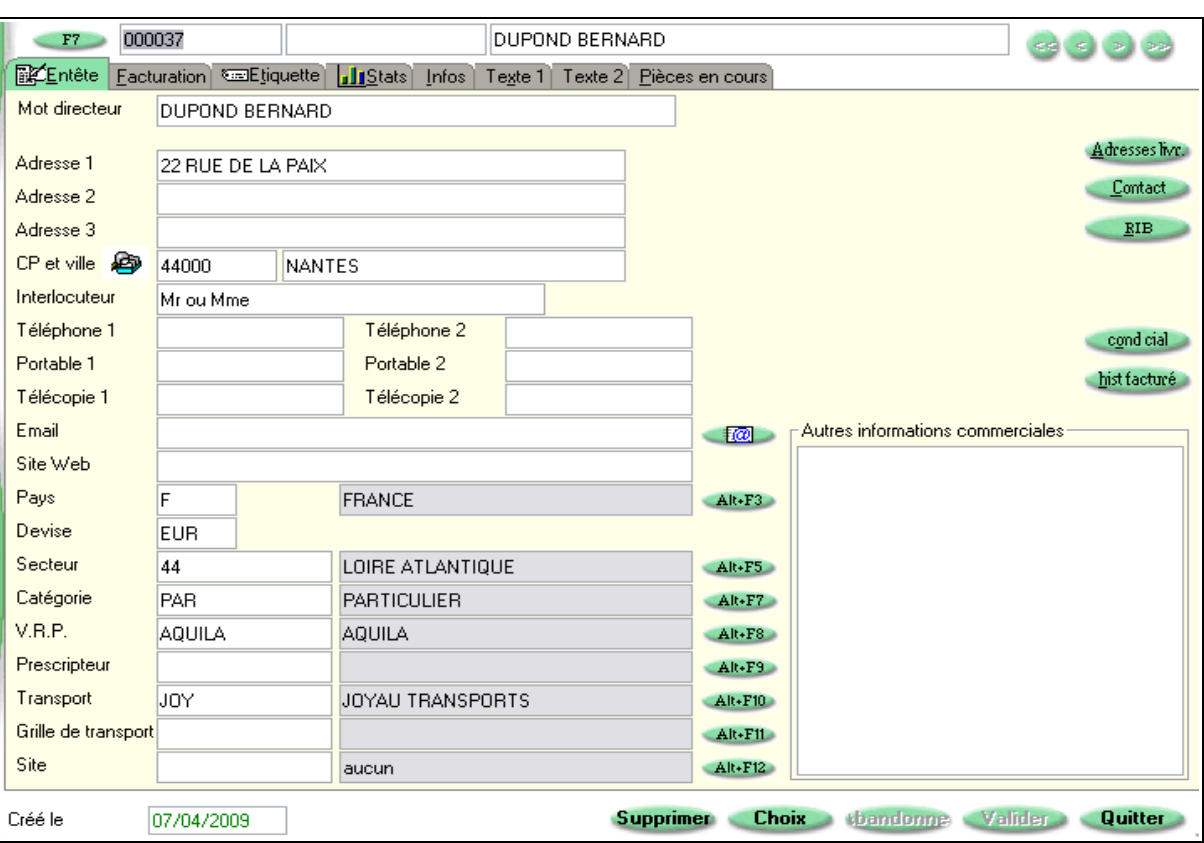

Cliquer sur le bouton « Valider » pour enregistrer la saisie, puis sur le bouton « Choix » pour récupérer les informations à la caisse.

Pour créer la carte de fidélité, cliquer sur le bouton « Nouvelle Carte » :

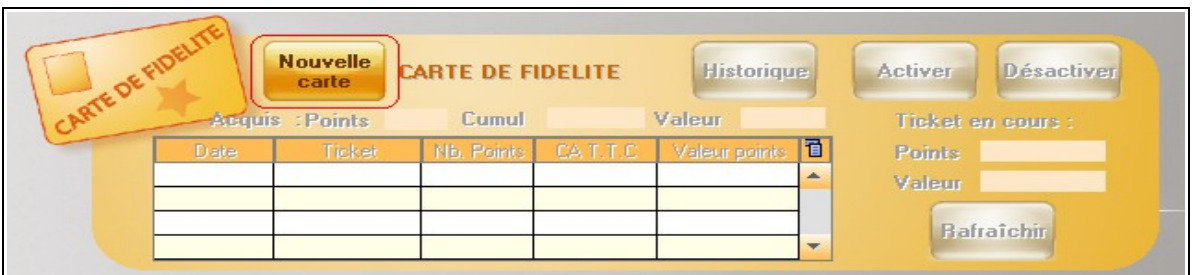

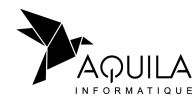

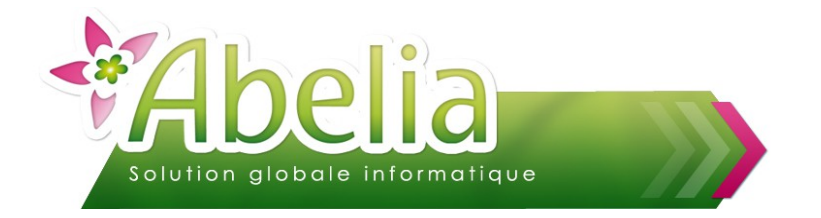

L'écran de création s'affiche. Cliquer sur le bouton « Création » :

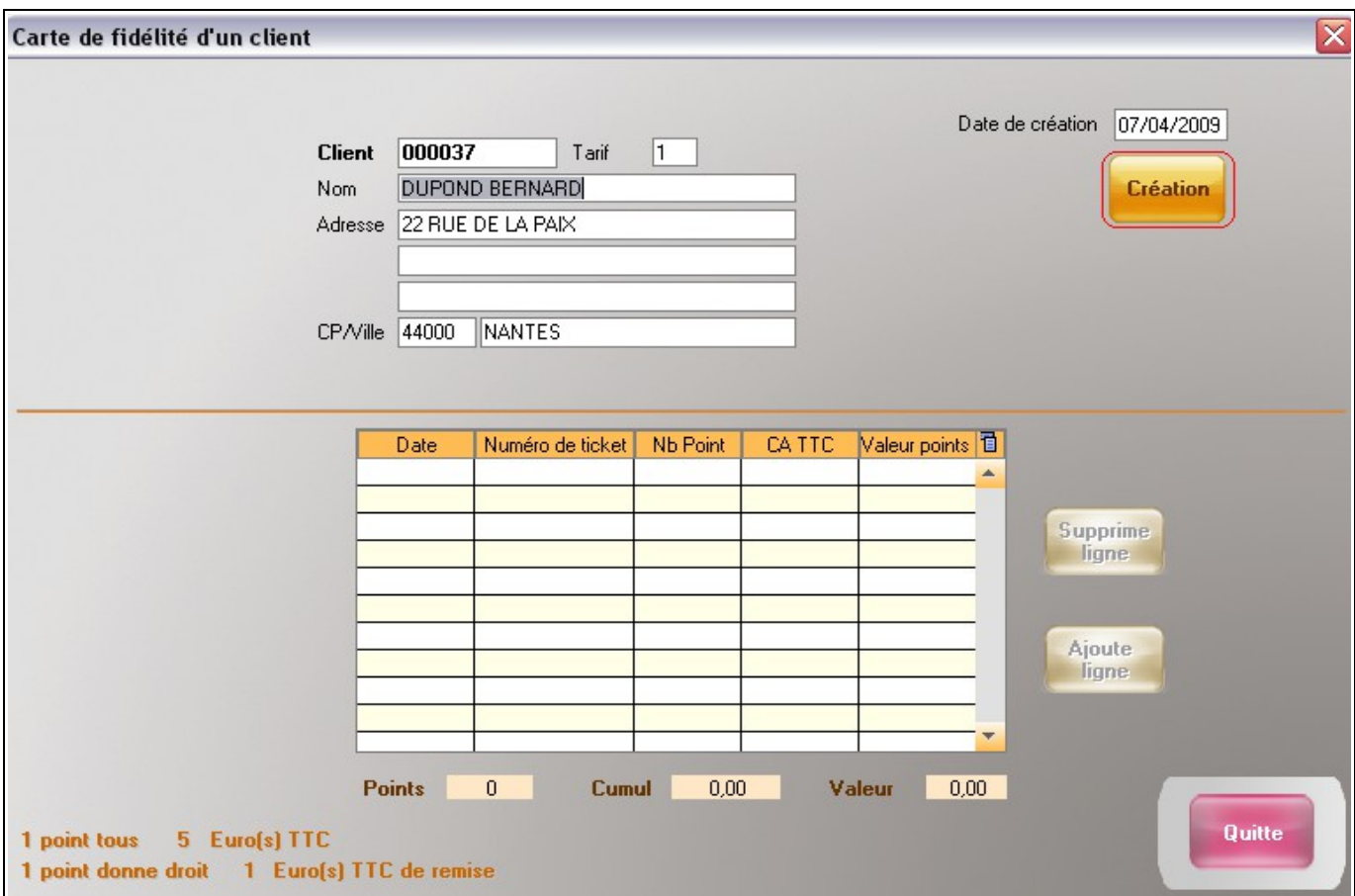

Un message d'information indique que la carte a été créée :

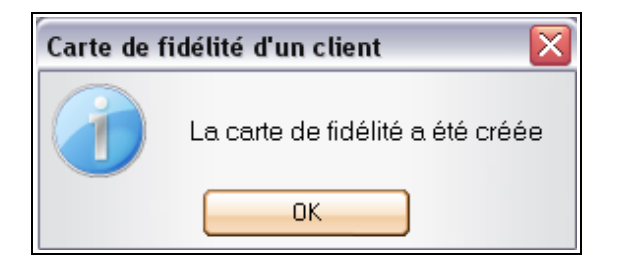

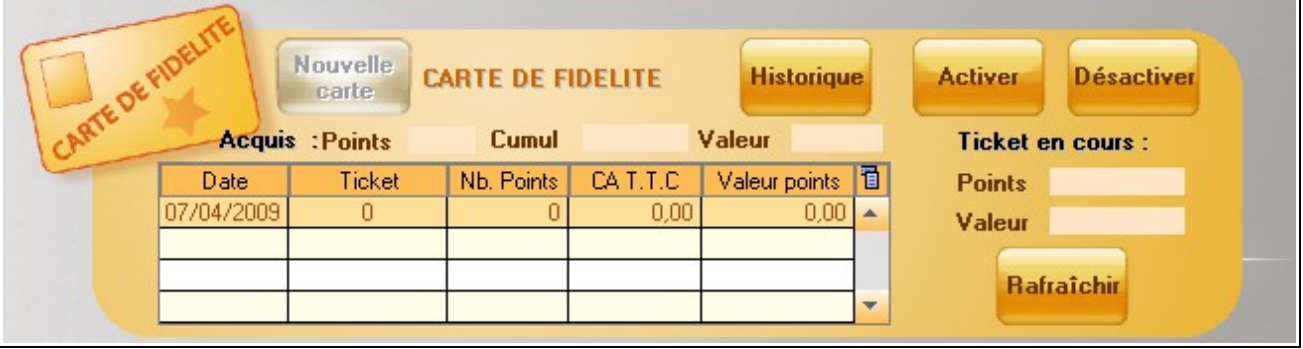

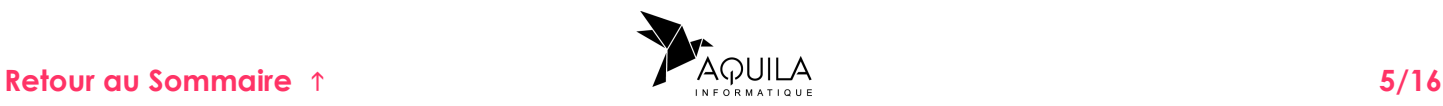

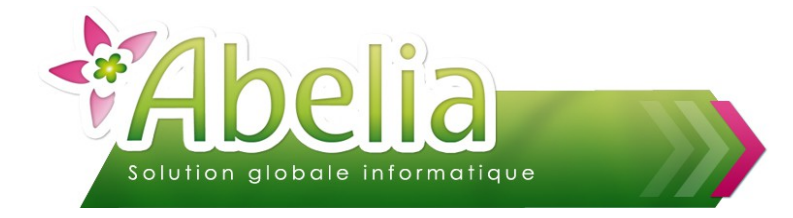

## <span id="page-5-2"></span>2.ÉDITION D'UNE CARTE

#### <span id="page-5-1"></span>**2.1.PARAMÉTRAGE**

Merci de contacter AQUILA pour activer le paramètre lors de la première utilisation.

#### <span id="page-5-0"></span>**2.2.UTILISATION**

Menu Caisse > Gestion des comptes fidélité

Pour éditer une carte de fidélité, il vous suffit de sélectionner le code client début et fin et de cliquer sur le bouton « Générer » :

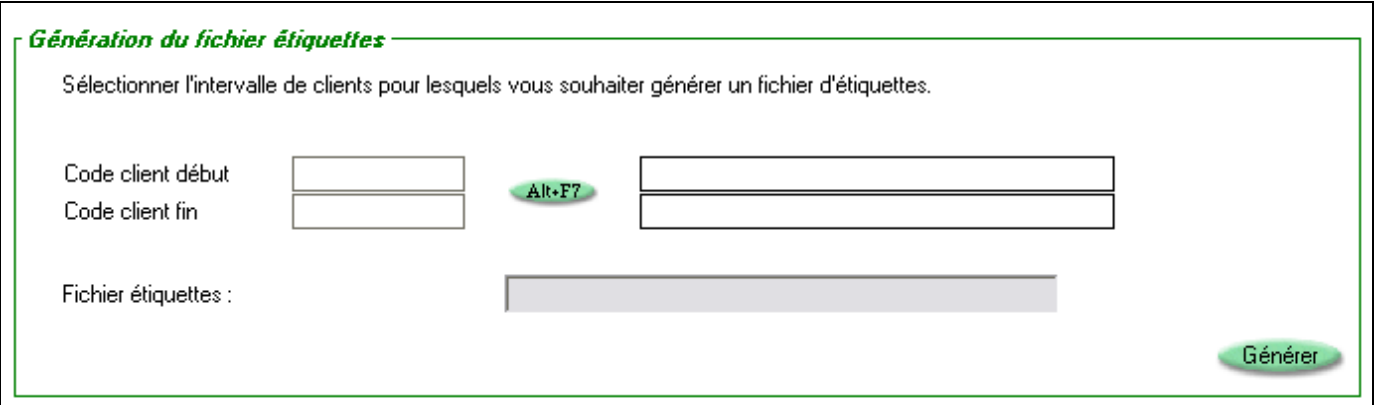

Lors de la première utilisation, il faut créer une étiquette fidélité, c'est à dire définir les champs qui seront à imprimer sur votre étiquette. Pour paramétrer votre étiquette, reportez vous à la documentation étiquettes.

Sélectionner le modèle de votre étiquette puis cliquer sur le bouton « imprime ».

Exemple avec des TF36 :

IB·

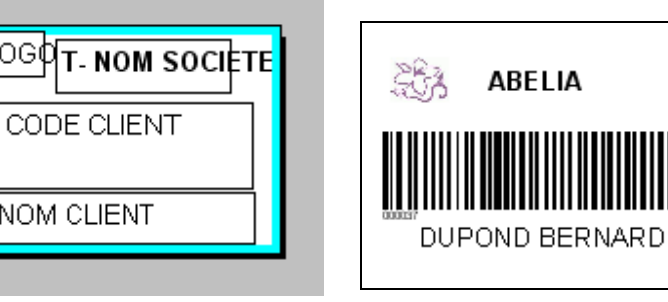

I-LOGO > Logo de l'entreprise T-NOM SOCIETE > Nom de la société IB-CODE CLIENT > Code barre du client T-NOM CLIENT > Nom du client

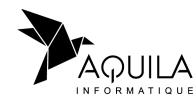

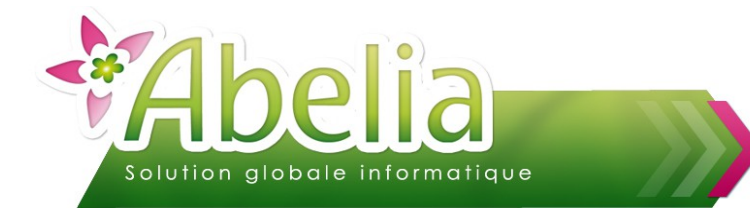

# <span id="page-6-0"></span>3.SAISIE D'UNE CARTE À LA CAISSE

Lors de la saisie de votre ticket il vous suffit de scanner le code barre du client, ou rechercher comme d'habitude le client depuis le bouton

Un message « Client Fidélisé » s'affiche :

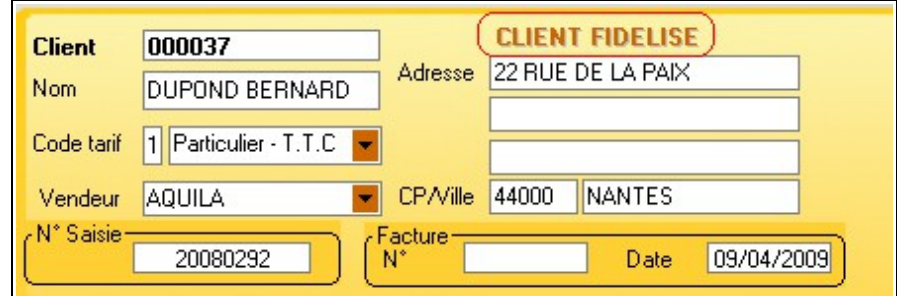

Scanner vos produits comme d'habitude.

Au fur et à mesure de la saisie de votre ticket, vous pouvez visualiser le nombre de points et la valeur du ticket en cours :

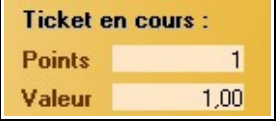

Saisir le règlement et éditer le ticket :

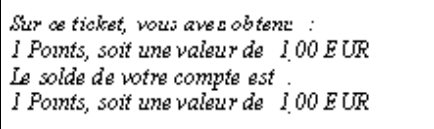

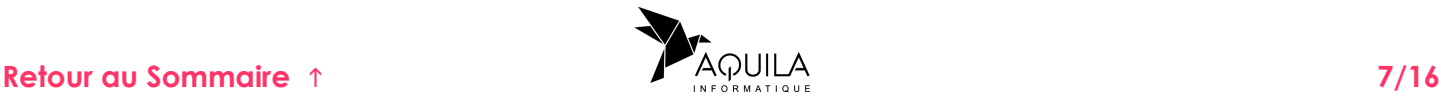

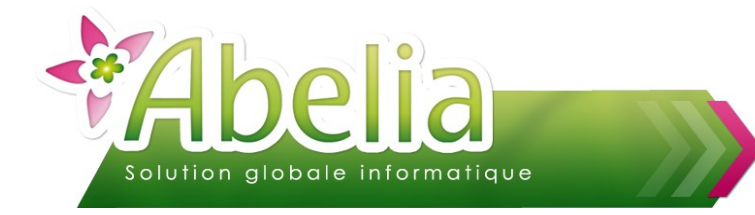

# <span id="page-7-0"></span>4.UTILISATION DE REMISE FIDÉLITÉ

Au cours de la saisie du ticket, vous avez la possibilité d'ajouter une remise fidélité : il s'agit de diminuer le nombre de points du client pour faire une remise en euro du ticket :

Exemple :

Mr DUPOND a un solde de 5 points, (dans notre exemple 1 points est égal à 1 euro.)

Le 11/04 Mr DUPOND achète pour 36,90 de plantes et utilise une remise de 5 points (Soit 5 euros).

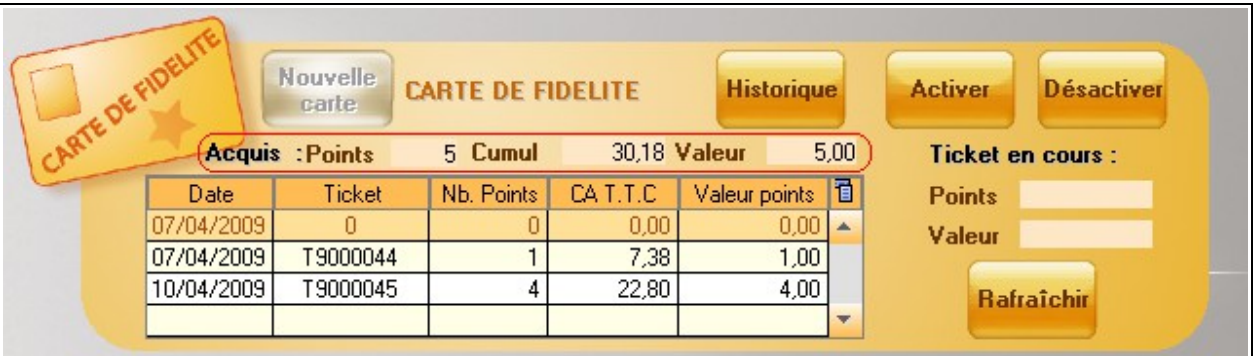

Pour activer la remise fidélité sur un ticket, cliquer sur le bouton « Activer ».

Le programme vous demande le nombre de points que vous souhaitez attribuer (par défaut ce nombre correspond au nombre total de points disponibles)

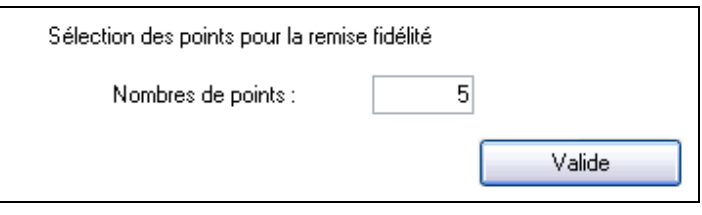

Cliquer sur le bouton « Valide ». Après validation du nombre, le montant correspondant aux points attribués est indiqué dans la zone Remise carte et en diminue le prix net à payer :

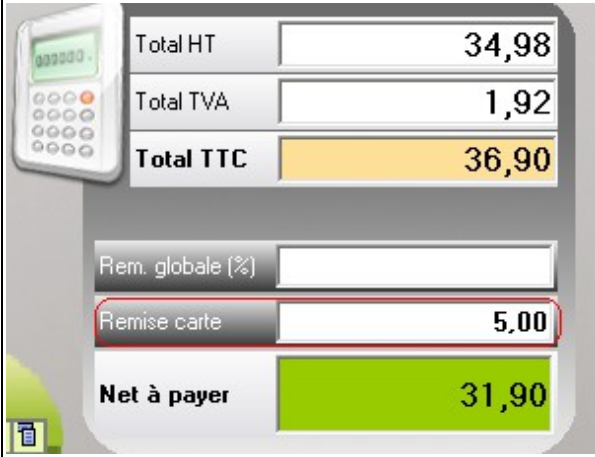

Pour annuler la remise, cliquer sur le bouton « Désactiver »

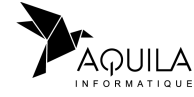

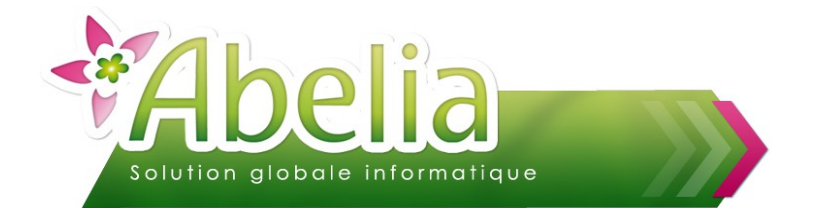

Enregistrer votre règlement puis éditer le ticket :

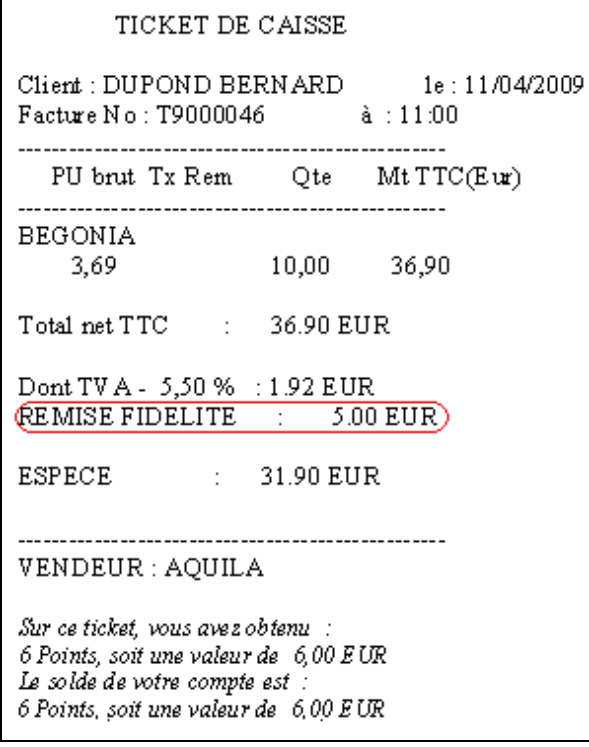

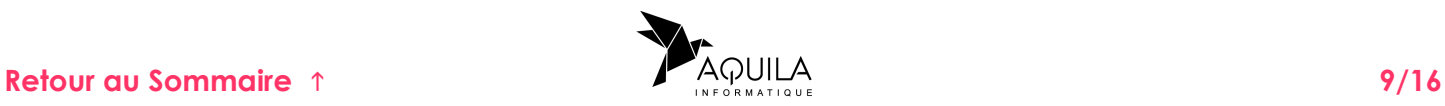

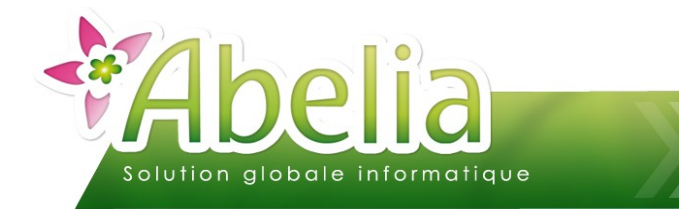

#### <span id="page-9-0"></span>5.AJOUT OU SUPPRESSION DE POINTS

<sub>E</sub> Carte fidélité -

La gestion des cartes de fidélité est accessible depuis la fiche client :

- Menu Client > Client > Onglet facturation Ou
- Caisse > Ventes à la caisse > Recherche client > puis le bouton gestion > Onglet facturation  $\overline{\phantom{a}}$

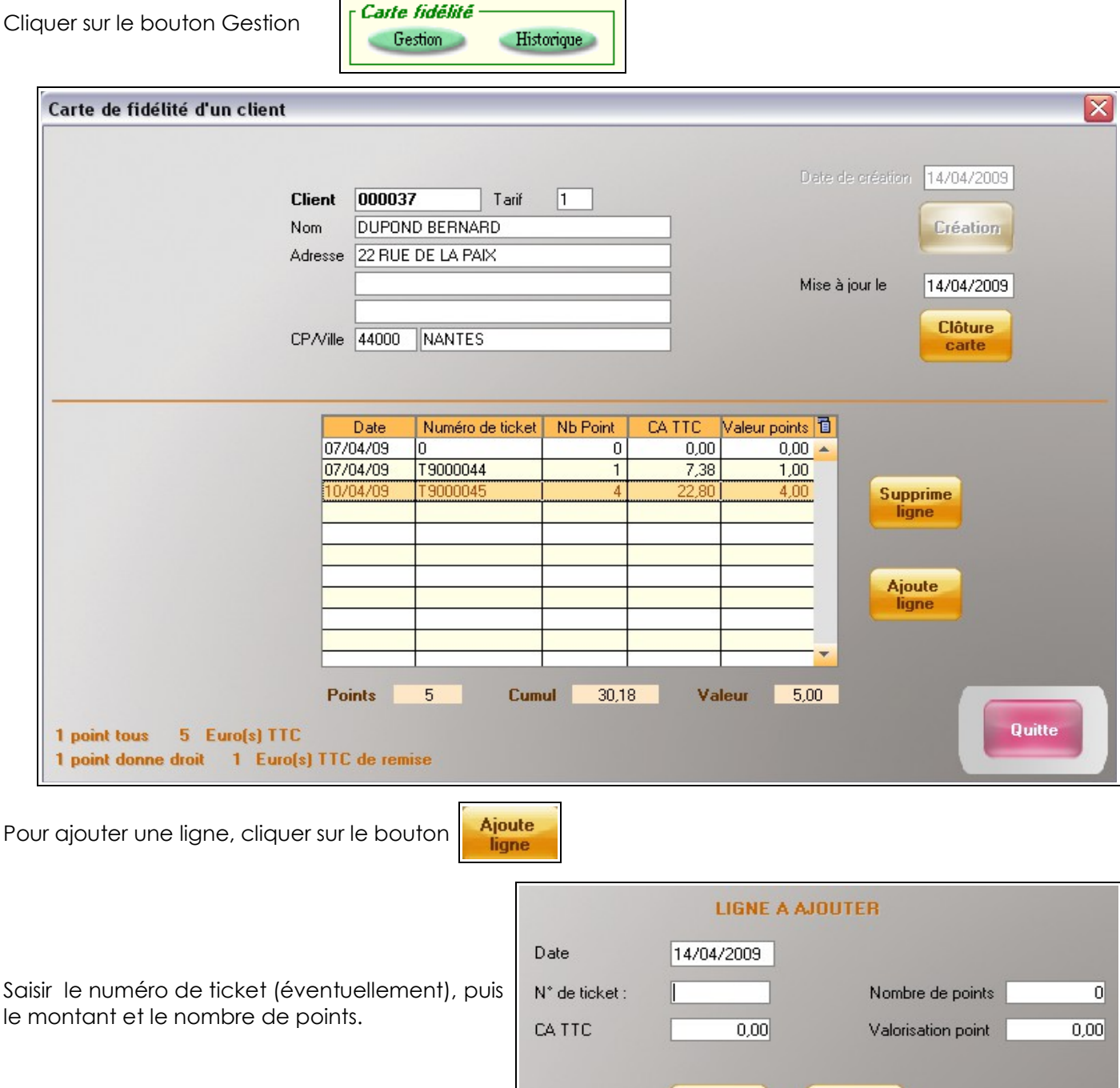

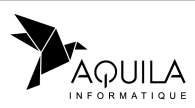

Valide

**Annule** 

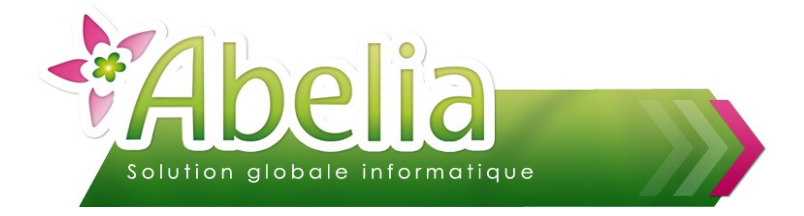

Supprime ligne

Pour supprimer un ticket, se positionner sur le ticket concerné et cliquer sur le bouton

Lors de la suppression d'une ligne, un message de confirmation s'affiche :

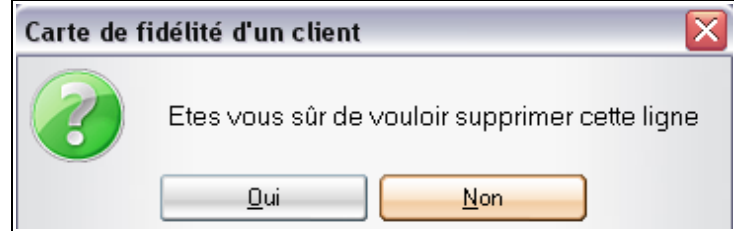

Répondre Oui pour supprimer la ligne ou Non pour annuler la suppression.

**Attention, la suppression de la ligne est irrémédiable, cela supprimera également la ligne dans l'historique de la carte et recalculera automatiquement le total des points du client.**

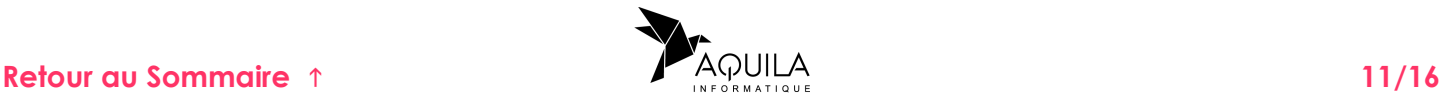

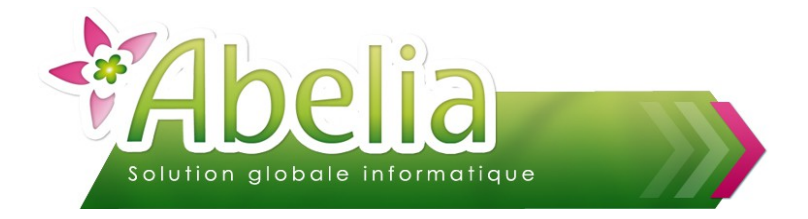

### <span id="page-11-0"></span>6.CLÔTURE D'UNE CARTE

La clôture d'une carte est accessible depuis la gestion de la carte de fidélité :

Menu Client > Client > Onglet Facturation > (Carte de fidélité) Gestion

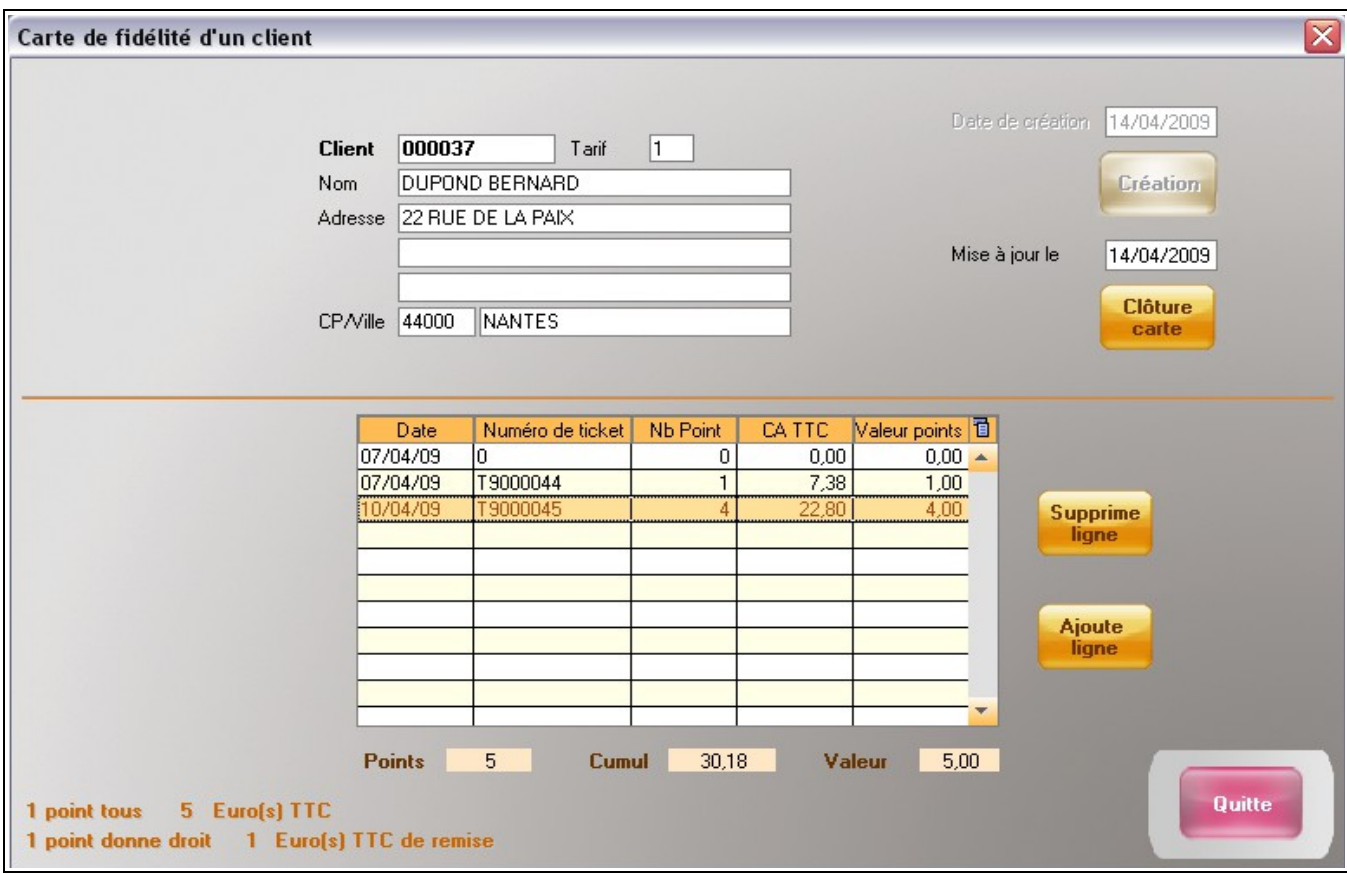

Lors de la clôture d'une carte, un message de confirmation s'affiche :

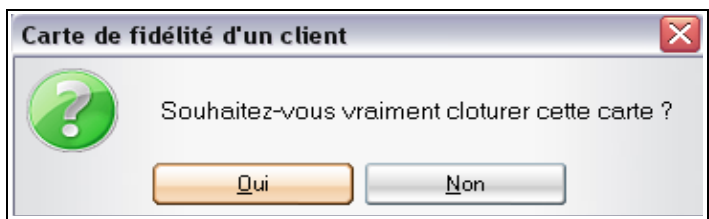

Répondre Oui pour clôturer la carte ou Non pour annuler la clôture.

**Attention, lors de la clôture, tous les points du client sont perdus, la clôture est irrémédiable. Si le client repasse en caisse, il faudra rouvrir une nouvelle carte qui repartira à zéro. (néanmoins l'historique reste consultable même après une clôture).**

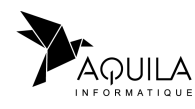

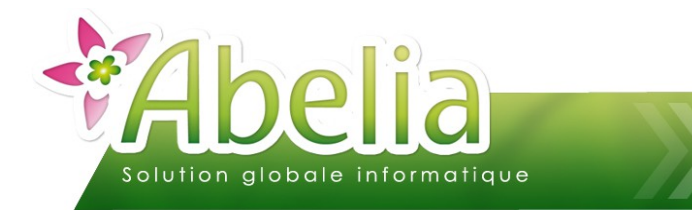

# <span id="page-12-0"></span>7.HISTORIQUE CLIENT

L'historique est accessible depuis la fiche client :

Menu Client > Client > Onglet facturation > (Carte de fidélité) Historique

Ou depuis la saisie d'une vente comptoir via le bouton historique (sélection du client au préalable) :

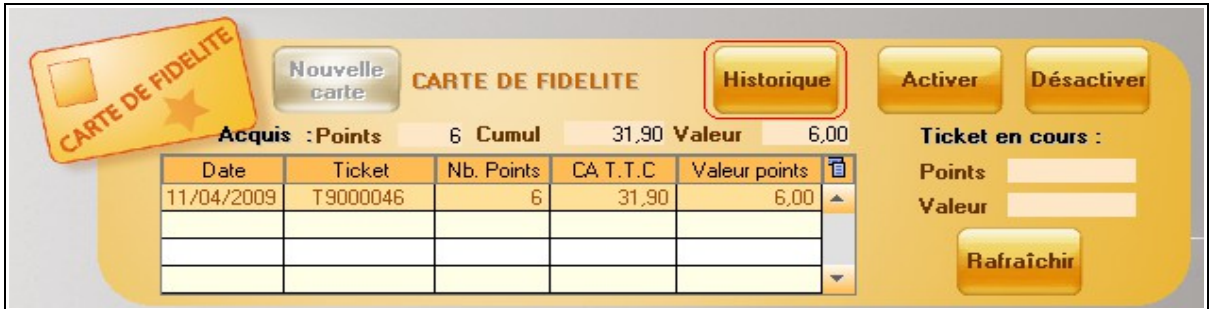

Il s'agit uniquement d'une fenêtre de consultation, vous ne pouvez pas y modifier les informations :

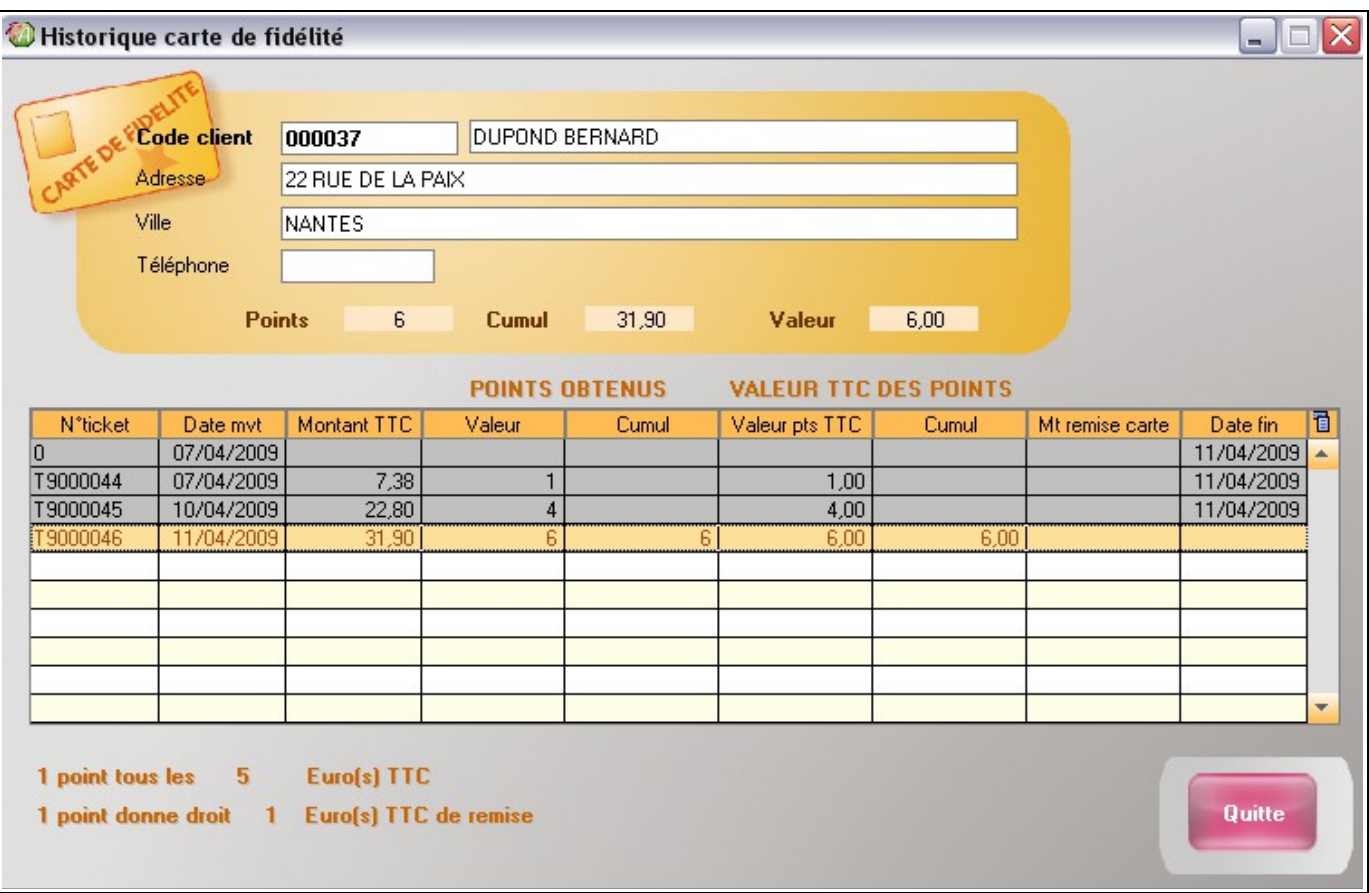

Les lignes en gris sont les remises fidélité déjà attribuées.

Les lignes en blanc indiquent la remise fidélité disponible pour le prochain ticket. La ligne orange représente le ticket du dernier passage du client en caisse.

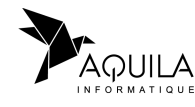

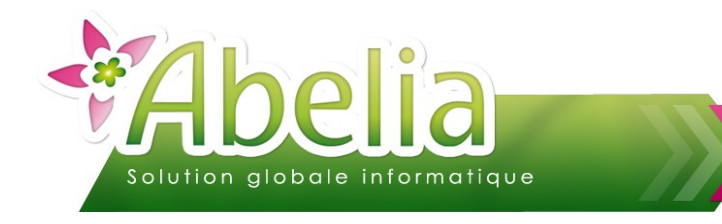

### <span id="page-13-0"></span>DIVERS

# <span id="page-13-2"></span>1.REMISES SPÉCIFIQUES

#### <span id="page-13-1"></span>**1.1.PARAMÉTRAGE FAMILLE**

Menu Caisse > Conditions commerciales - Points fidélités

Il est possible d'attribuer plus ou moins de points pour certains articles. Le nombre de points se détermine sur l'écran suivant :

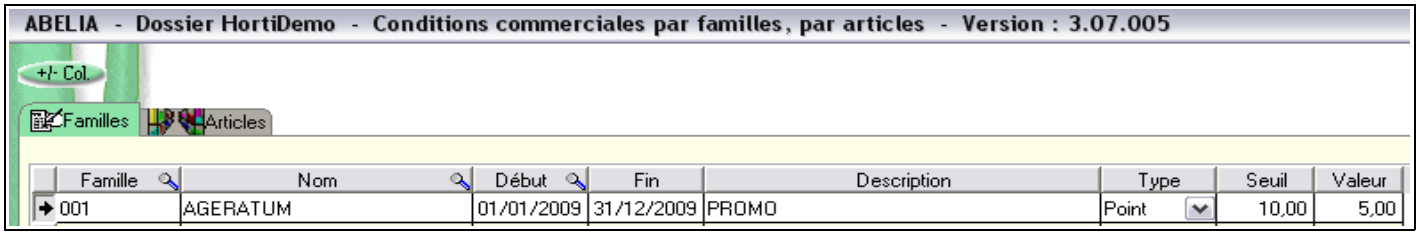

Cliquer sur le bouton « Ajout » pour ajouter une famille, saisir la période, la description puis la remise.

Pour chacune des familles définies dans le tableau ci-dessus, le calcul des points ne se fait pas selon le paramètre général mais en fonction de ce qui est indiqué dans les colonnes Seuil et Valeur. (Dans notre exemple, Tous les 10,00€ le client gagne 5 points)

#### Ë **EXEMPLE**

Achat de 5 AGERATUM blanc à 4 € = 20€ donc supérieur à 10 € = 10 pts Achat de 8 AGERATUM bleu à  $4 \notin 32 \notin$  donc supérieur à 10  $\xi = 15$  pts

Les deux lignes AGERATUM suivantes sont insuffisantes pour aller à 10 €, du coup le calcul est le suivant 5,50 + 2,50 + 2 (Reste des 8 AGERATUM Bleu)  $= 10 \in$  donc 1 Point TOTAL = 26 points

Dans le cas où on a plusieurs articles de la même famille sur un même ticket qui n'ont pas atteint le seuil minimum pour obtenir des points : Abelia va alors les regrouper ensemble afin que le client puisse tout de même cumuler des points.

> Ce calcul se réalise uniquement si le ticket se fait dans la période définie.

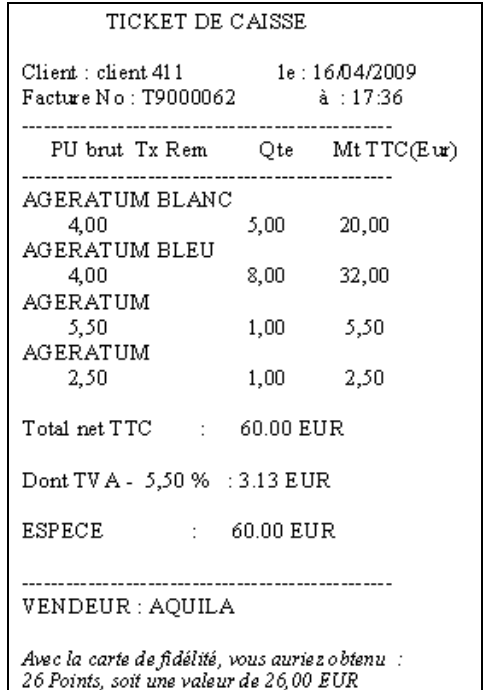

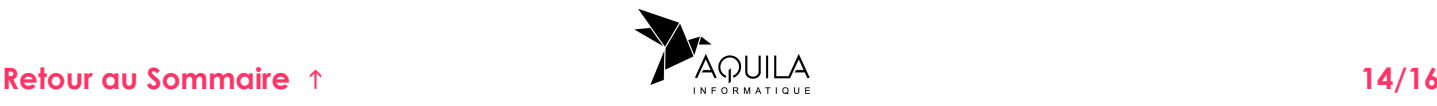

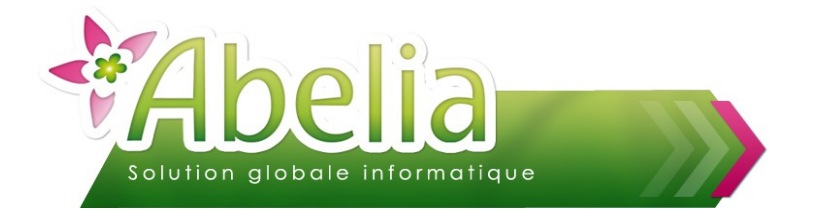

#### <span id="page-14-0"></span>**1.2.PARAMÉTRAGE ARTICLE**

Ce paramétrage se définit de la même façon que pour les familles, à la seule différence que l'attribution spécifique des points se fait sur une liste d'articles.

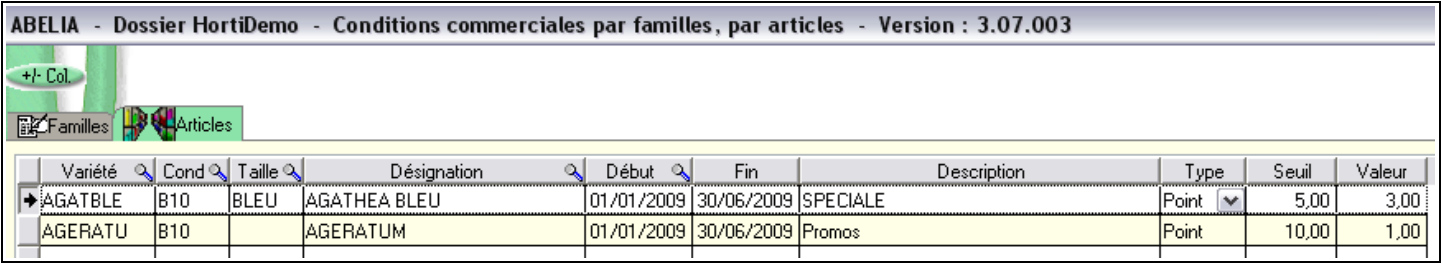

Pour chacun des articles définis dans le tableau ci-dessus, le calcul des points ne se fait pas selon le paramètre général mais en fonction de ce qui est indiqué dans les colonnes Seuil et Valeur.

#### Ë **EXEMPLE**

Achat de 15 AGATHEA BLEU à 4,00 € à Montant : 60,00 € Tous les 5,00€ le client gagne 3 points  $(60/5)*3 = 36$  points

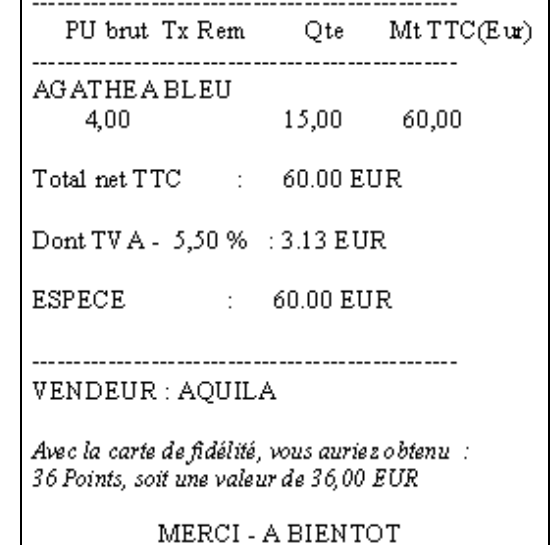

Ce calcul se réalise uniquement si le ticket se fait dans la période définie.

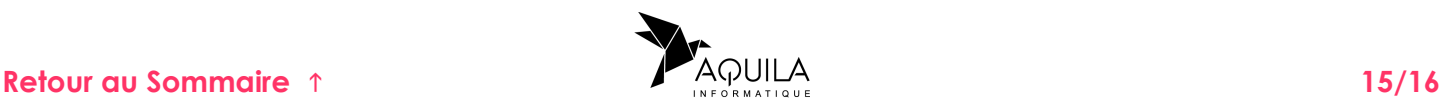

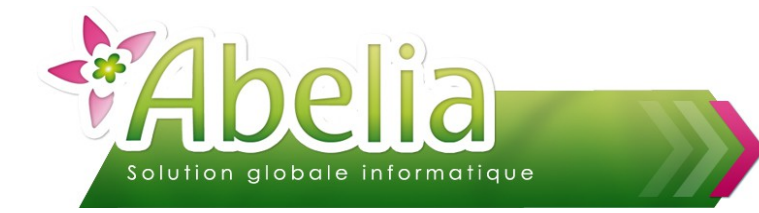

# <span id="page-15-0"></span>2.CRÉATION MULTIPLE DE COMPTES FIDÉLITÉ

Vous avez vu précédemment comment créer un client puis comment créer la carte de fidélité, maintenant admettons que vous souhaitiez préparer une cinquantaine de carte fidélité, pour les imprimer à l'avance et avoir uniquement la saisie des informations client à faire lors du passage en caisse : c'est possible.

Menu Caisse > Gestion des comptes fidélité

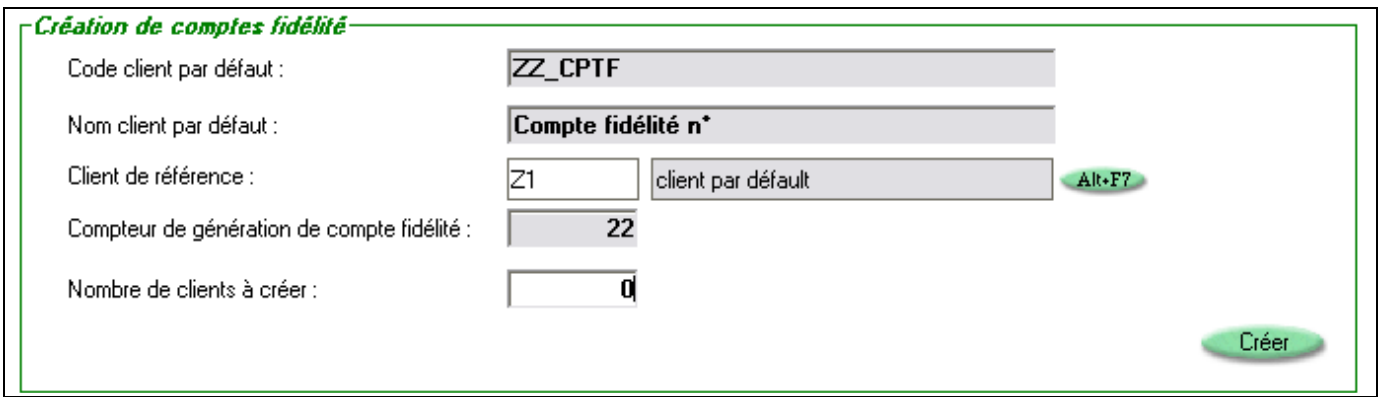

Il faut saisir le nombre de clients que vous souhaitez créer et de cliquer sur le bouton « Créer ». Un message de confirmation s'affiche :

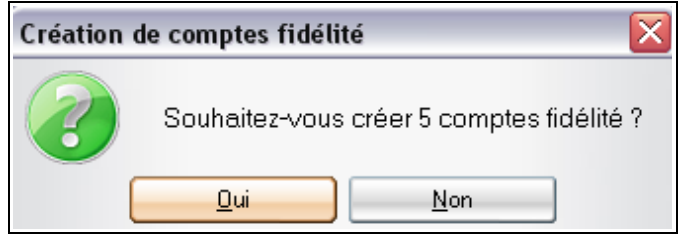

Répondre Oui pour créer les comptes fidélité ou Non pour annuler la création.

Une fois les comptes crées, vous retrouvez les nouveaux comptes dans le fichier client :

**+** Menu Client > Client

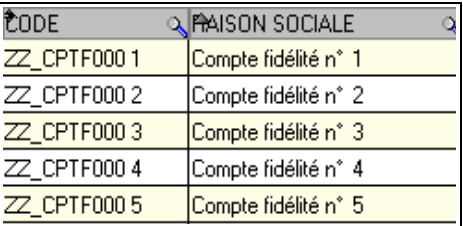

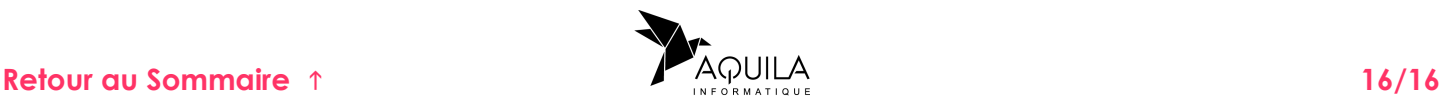